# **VIDEO CONFERENCIA**

## 1. Entrar a una video conferencia

Independientemente al nombre del enlace, una video conferencia siempre será identificada por el siguiente icono:

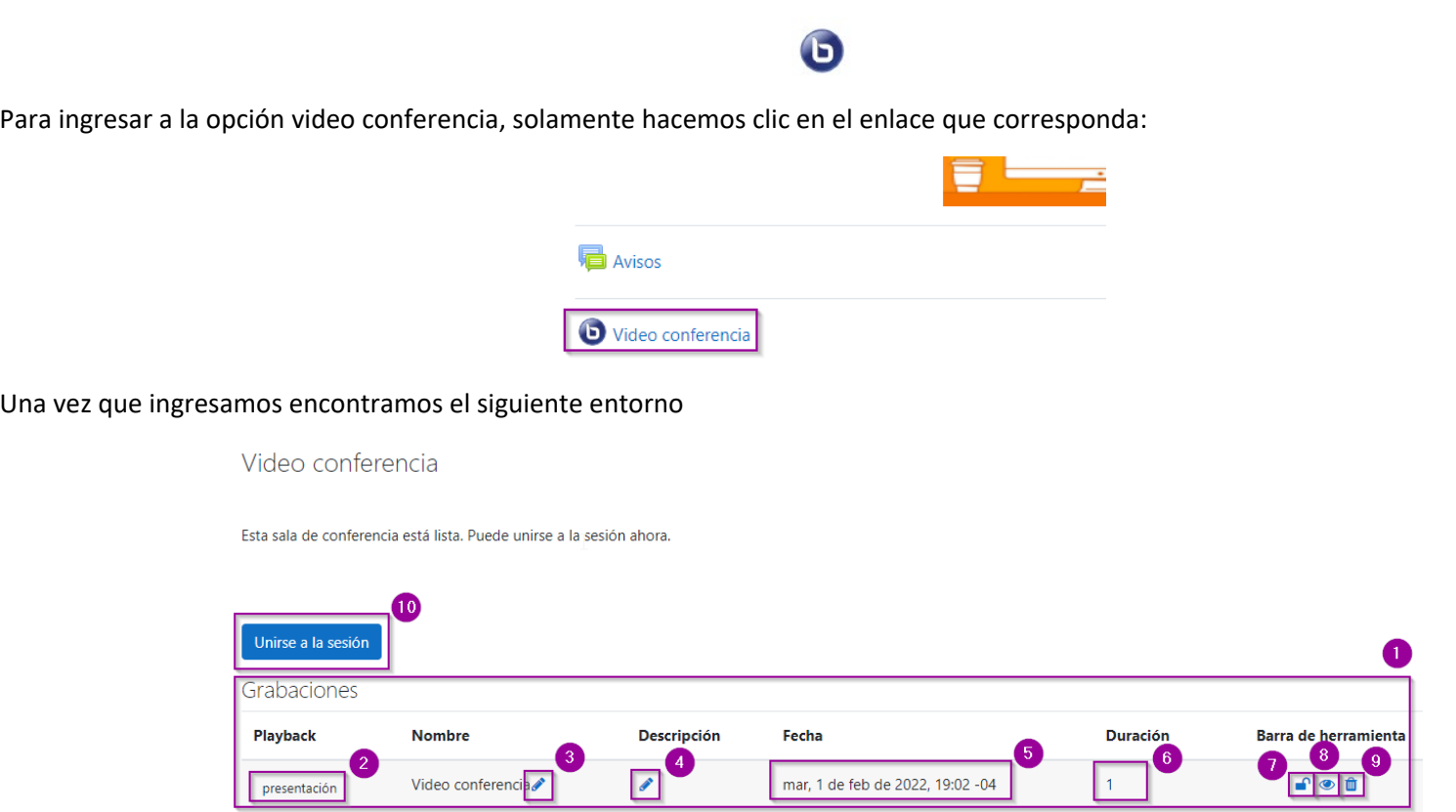

- **1.** Si tenemos sesiones anteriores grabadas, nos aparecerá en esta área (Las grabaciones solo estarán durante 7 días en el servidor, luego se borran automáticamente).
- **2.** Si presionamos en el enlace, podremos ver la grabación.

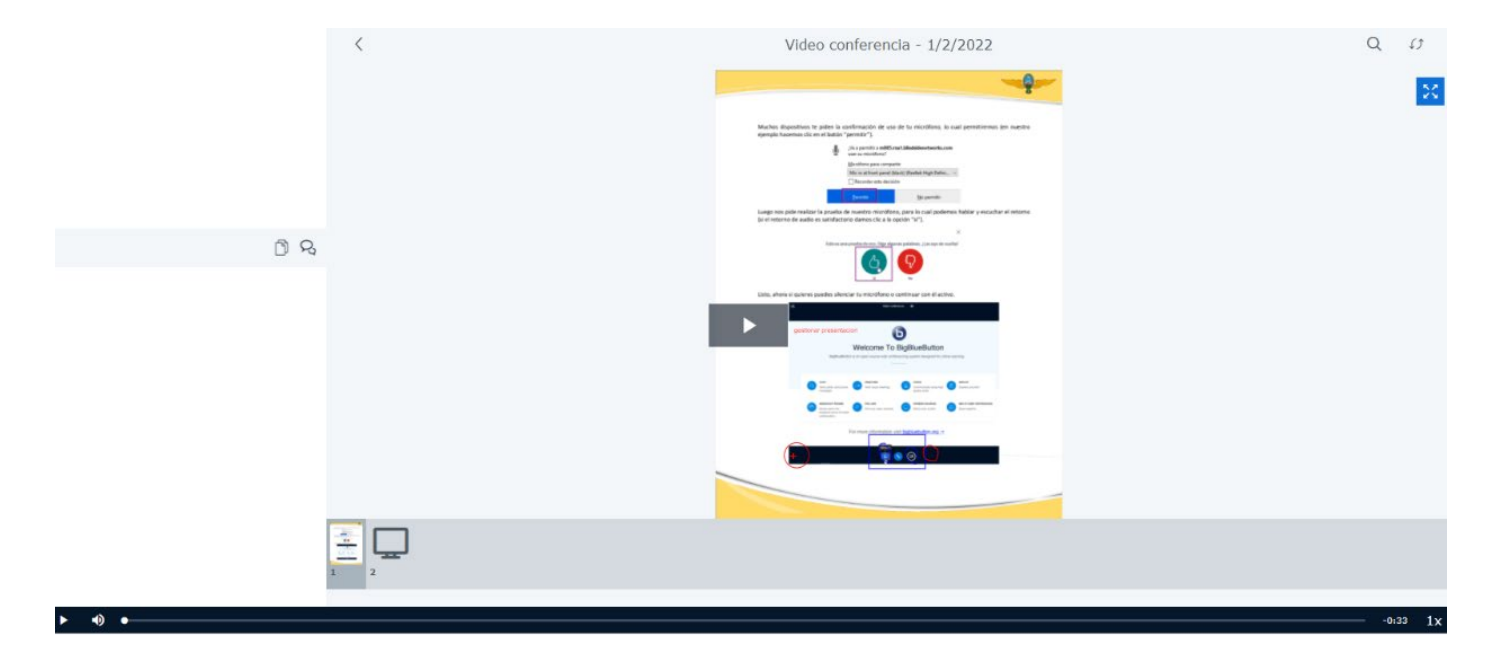

**3.** Sirve para editar el nombre de nuestro video conferencia.

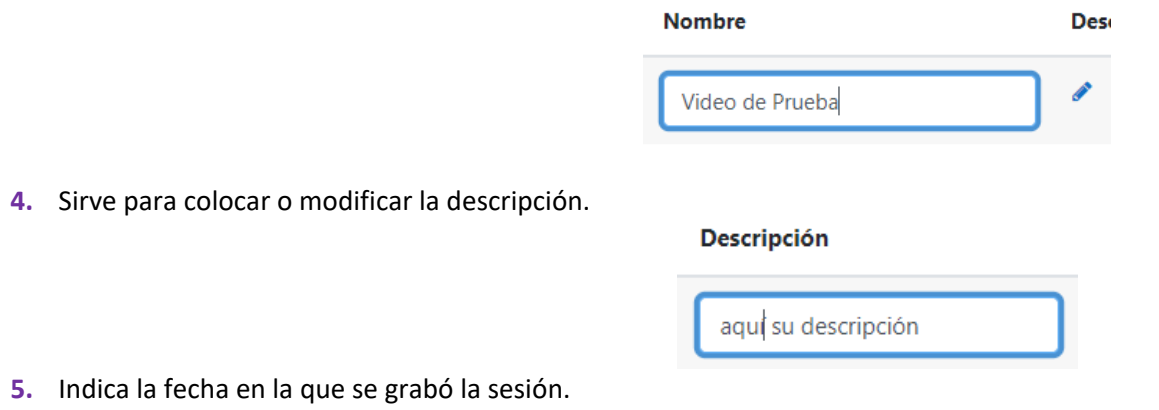

- **5.** Indica la fecha en la que se grabó la
- **6.** Indica la duración de nuestra grabación (1min).
- **7.** Sirve para clasificar la grabación como privada.
- **8.** Sirve para que la grabación sea despublicada (no pueda ser vista por los estudiantes).
- **9.** Sirve para eliminar la grabación.

Ahora daremos clic al botón "unirse a la sesión"

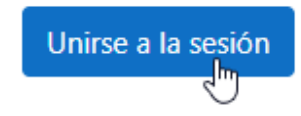

A continuación, se nos presentarán dos opciones (micrófono y oyente), recomendamos unirse con la opción "micrófono", la cual posteriormente la podemos desactivar.

**Nota.** Si eliges la opción "oyente", muchos dispositivos no permiten habilitar el micrófono una vez dentro de la video conferencia (en éste caso deberás salir de la video conferencia y volver a ingresar habilitando la opción micrófono).

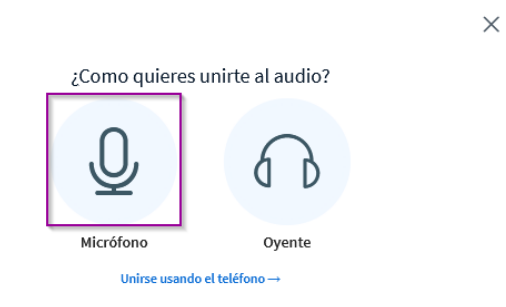

Muchos dispositivos te piden la confirmación de uso de tu micrófono, lo cual permitiremos (en nuestro ejemplo hacemos clic en el botón "permitir").

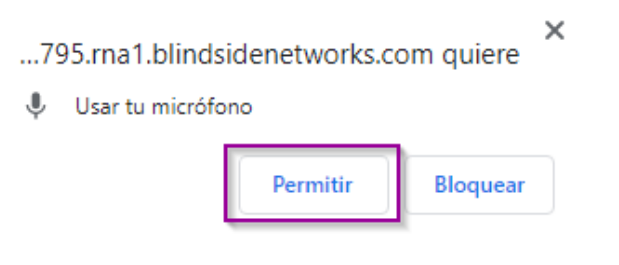

Luego nos pide realizar la prueba de nuestro micrófono, para lo cual podemos hablar y escuchar el retorno (si el retorno de audio es satisfactorio damos clic a la opción "si").

 $\times$ 

Esta es una prueba de eco. Diga algunas palabras. ¿Las oye de vuelta? No

Listo, ahora si quieres puedes silenciar tu micrófono o continuar con él activo.

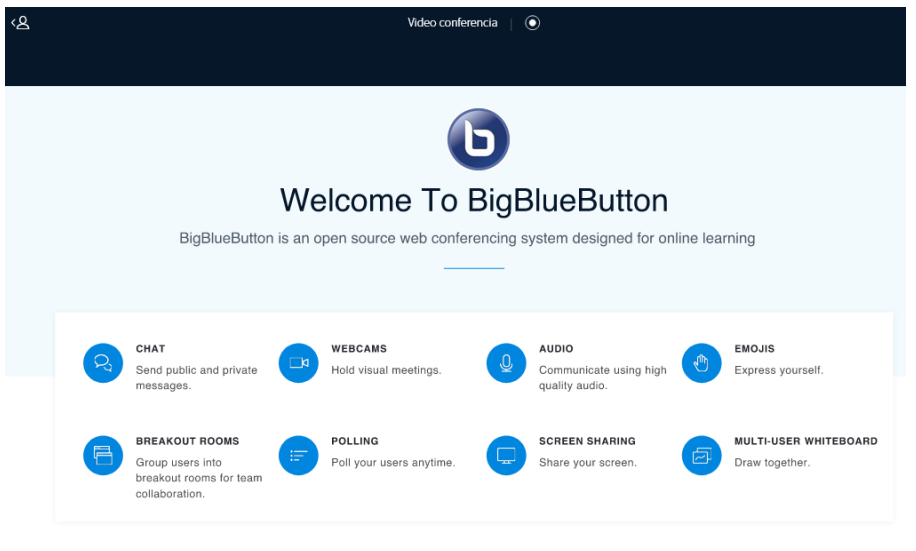

For more information visit **bigbluebutton.org** →

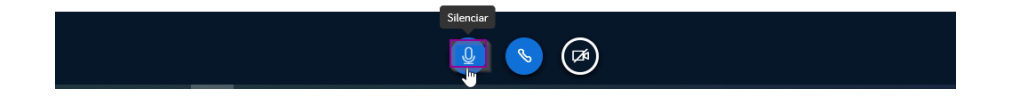

## 2. Descripción del entorno

Ahora veremos qué cosas encontraremos dentro de la video conferencia.

## 2.1. Botón de grabación

En la parte superior central tenemos el botono para iniciar la grabación (por defecto las sesiones no se están grabando).

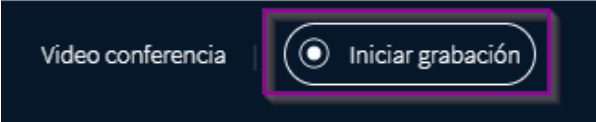

#### 2.2. Botón Expandir y contraer

En la parte superior izquierda de la presentación puedes expandir o contraer la presentación para que se vea más amplia con la siguiente opción:

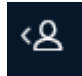

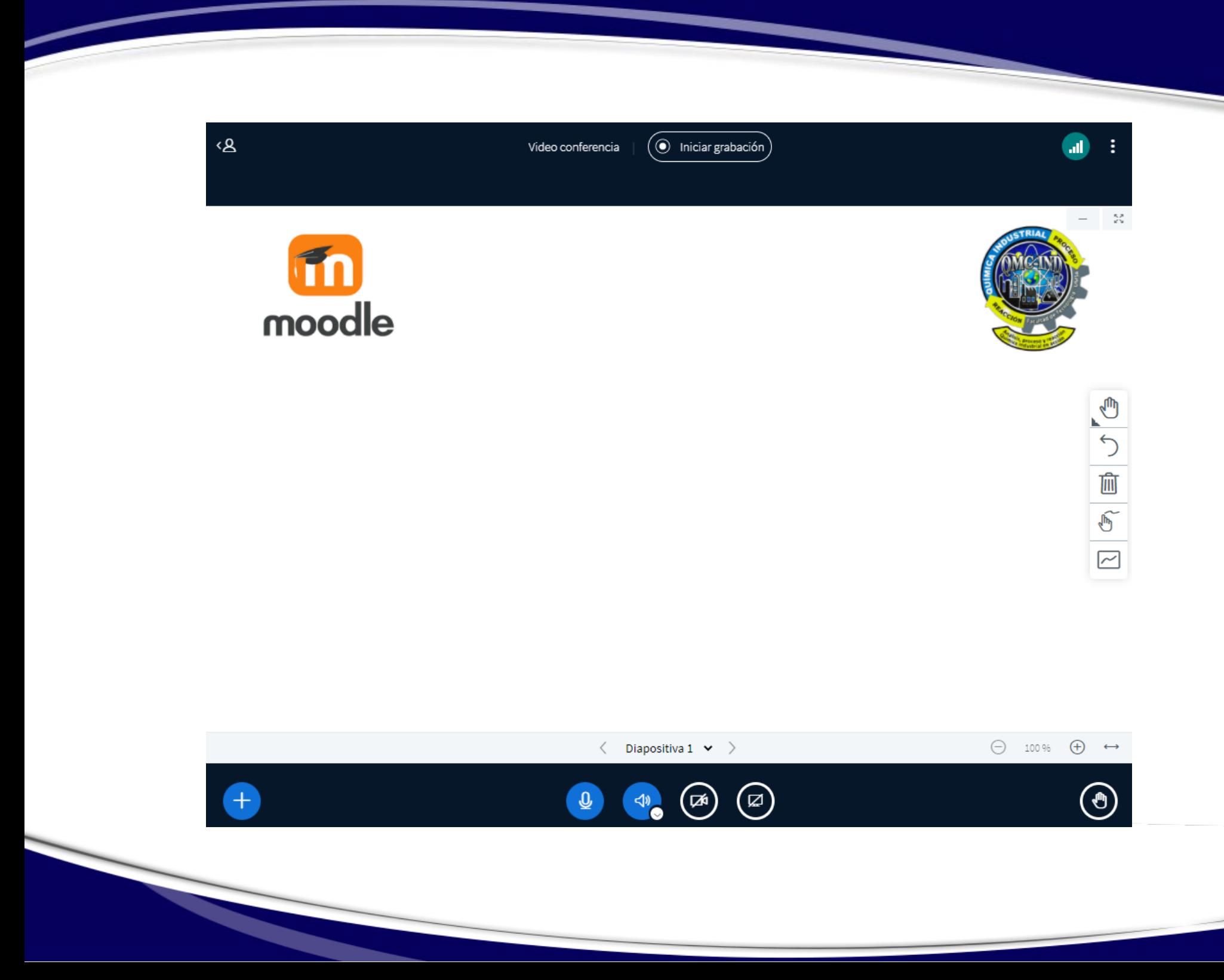

## 2.3. Botón Configuración

En la parte superior derecha encontraremos las opciones de sesión

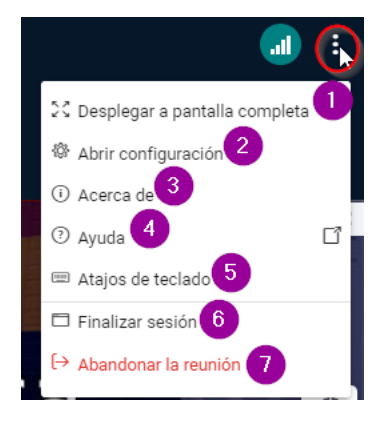

**1. Desplegar pantalla completa.** Usa esta opción si quieres ver la presentación en toda tu pantalla

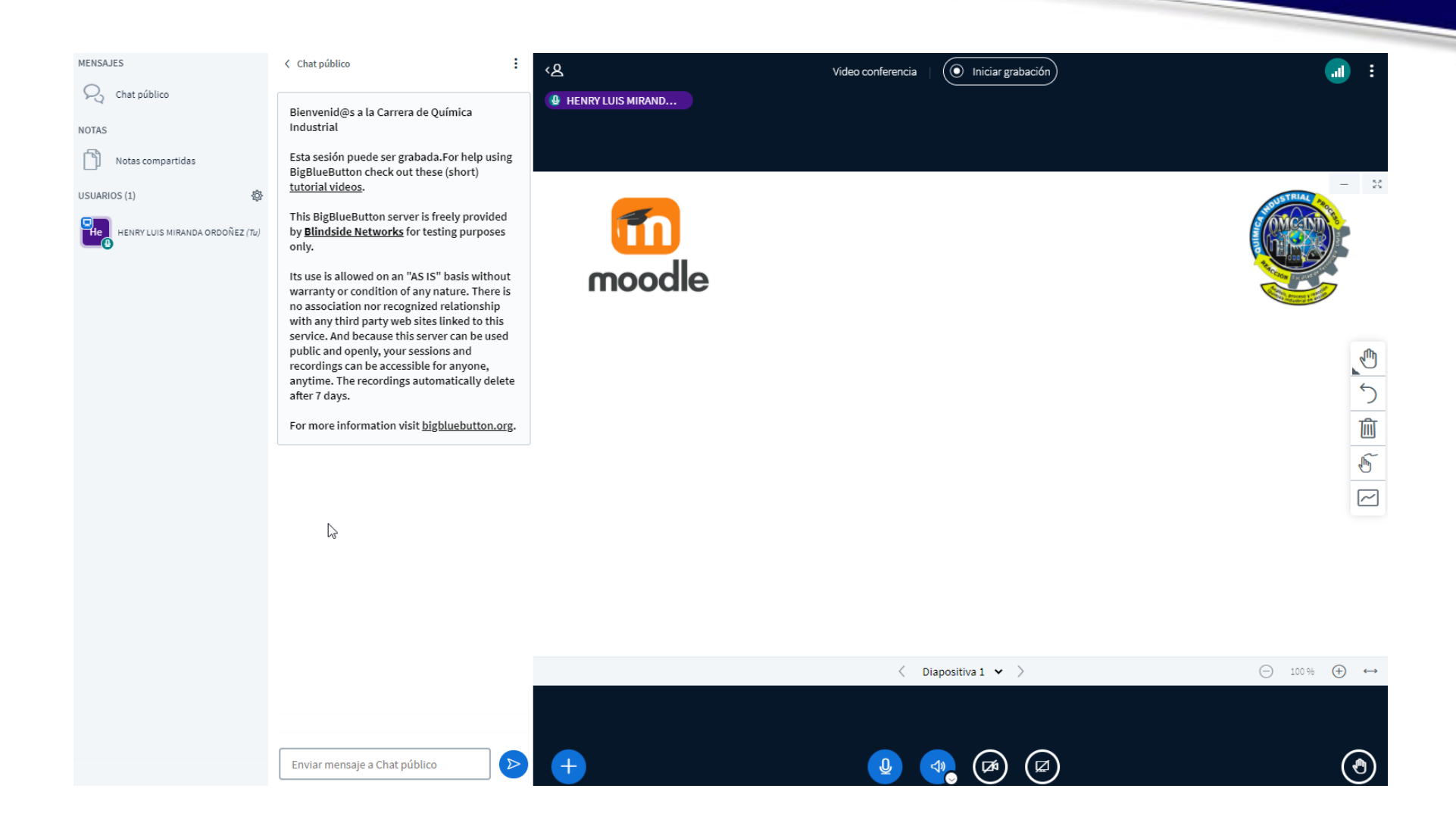

**2. Abrir configuración.** En esta opción podemos configurar alertas para nuestra video conferencia (que por defecto se encuentran así).

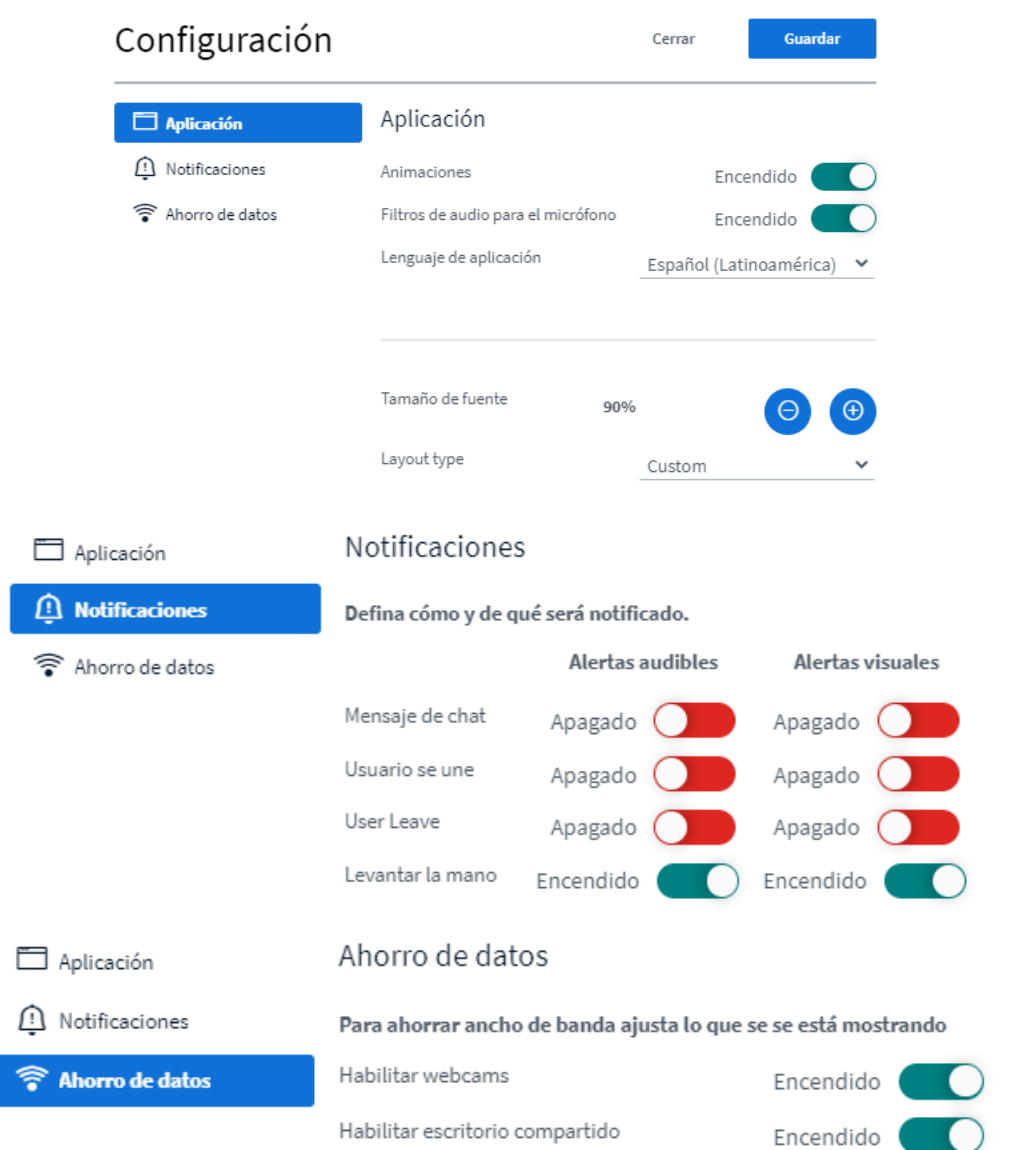

Pero podemos personalizarla según veamos conveniente.

**3. Acerca de.** Aquí encontraremos datos de la aplicación.

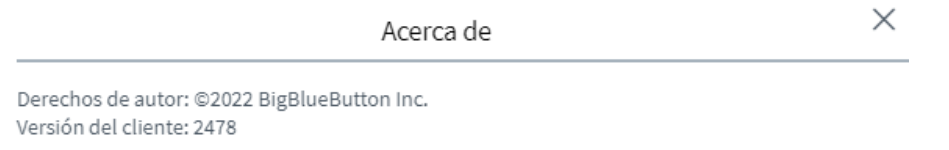

**4. Ayuda.** Esta opción nos abre una página con video tutoriales en ingles acerca del uso de la video conferencia.

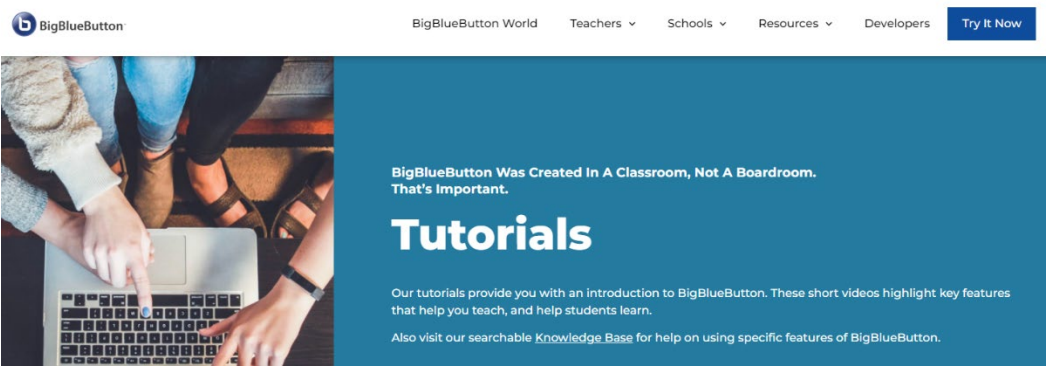

**5. Atajos de teclado.** Esta opción despliega una ayuda de los atajos de teclado que puedes usar.

Atajos de teclado

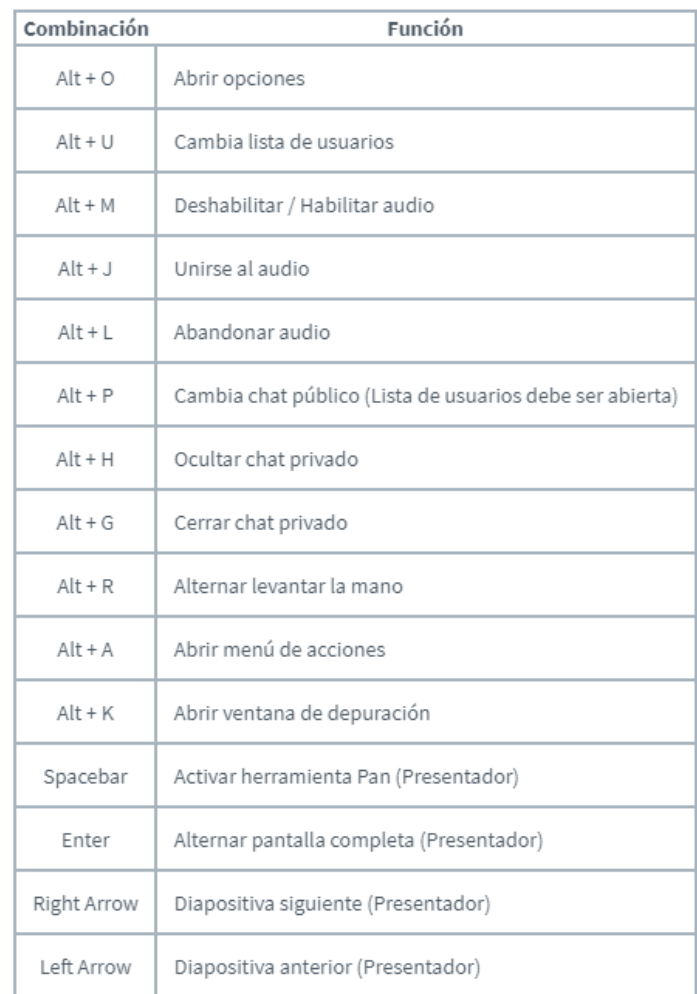

**6. Cerrar sesión.** Esta opción nos sirve para finalizar nuestra sesión (salir de la video conferencia).

 $\times$ 

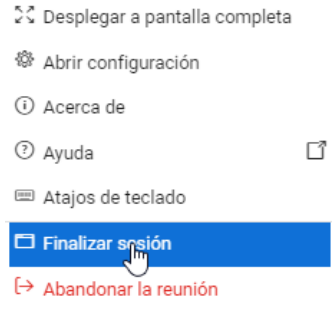

## Finalizar Video conferencia

¿Está seguro/a de querer terminar esta sesión?

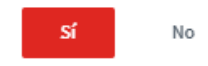

## 2.4. Estado de conexión

Es un indicador del estado o nivel de nuestra conexión.

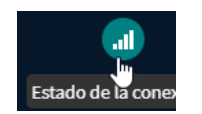

### 2.5. Mensajes

En la parte lateral izquierda encontraras las siguientes opciones:

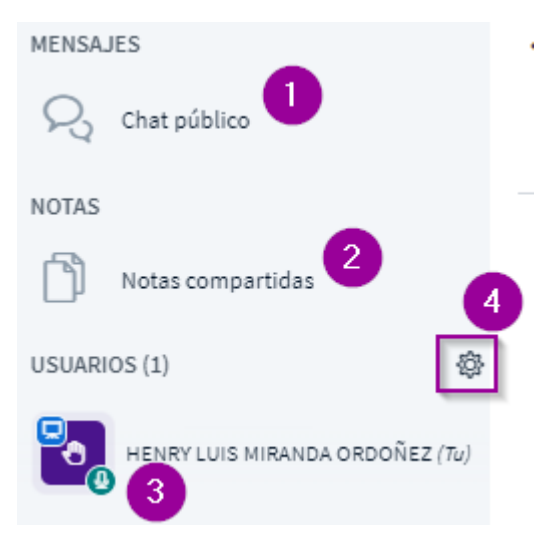

**1.** Esta opción habilita el chat público, para usar este chat debes escribir en la casilla que se muestra a continuación:

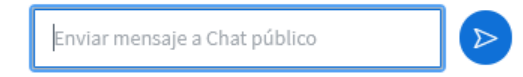

Luego presionar la tecla ENTER de tu teclado o hacer clic en el icono azul que se encuentra al lado de la casilla donde ingresaste el texto.

**2.** Se habilita un edito básico para que el usuario pueda tomar notas de la clase (sin necesidad de salir del visor).

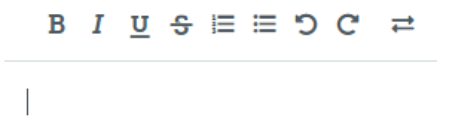

**3.** En esta sección se puede observar a todos los usuarios que se encuentran en línea.

Si deseas silenciar tu micrófono, otra opción podría ser esta, es decir, haces clic en el icono de micrófono que se encuentra en tu usuario y luego seleccionas la opción "silenciar micrófono".

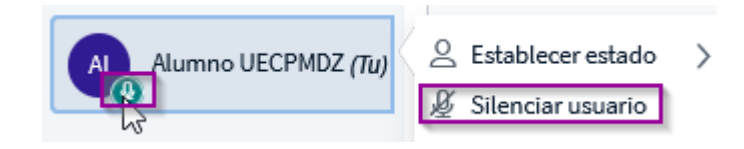

Si necesitas interactuar con tu curso o clase puedes usar la opción "establecer estado".

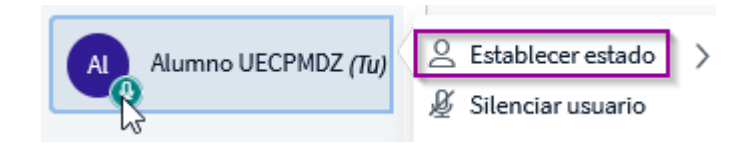

Una vez seleccionada esta opción, se desplegará todos los distintos estados que puedes mostrar a la clase

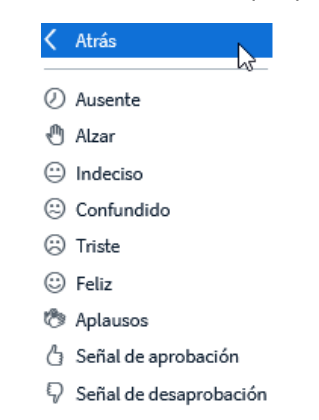

Prueba interactuar con estos estados para que el resto de tu curso o clase los vea sin que perjudiques la exposición de tus profesores.

**4.** Esta opción sirve para intervenir recursos de los estudiantes.

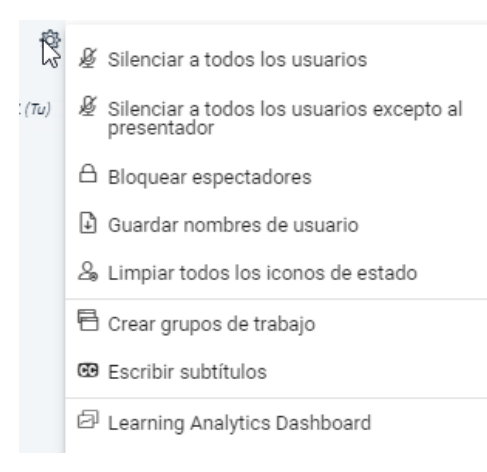

#### 2.6. Recursos del presentador

Finalmente, en la parte inferior central de la video conferencia encontraras las siguientes opciones:

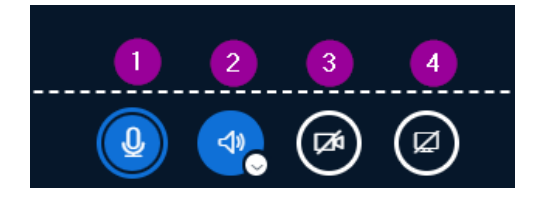

- **1.** Esta opción te permite activar o silenciar tu micrófono.
- **2.** Esta opción te permite silenciar el audio de la video conferencia, es decir, que podrás verla, pero no escucharla.
- **3.** Esta opción permite activar la cámara de tu dispositivo, en caso de que sea requerimiento del profesor puedes activar esta opción y tu clase podrá verte a través de la cámara de tu dispositivo.
- **4.** Esta opción permite compartir tu pantalla, con tres opciones disponible (pantalla completa, una ventana específica, una pestaña del navegador).

## Elegir lo que quieres compartir

mydc288779.rna1.blindsidenetworks.com desea compartir el contenido de tu pantalla.

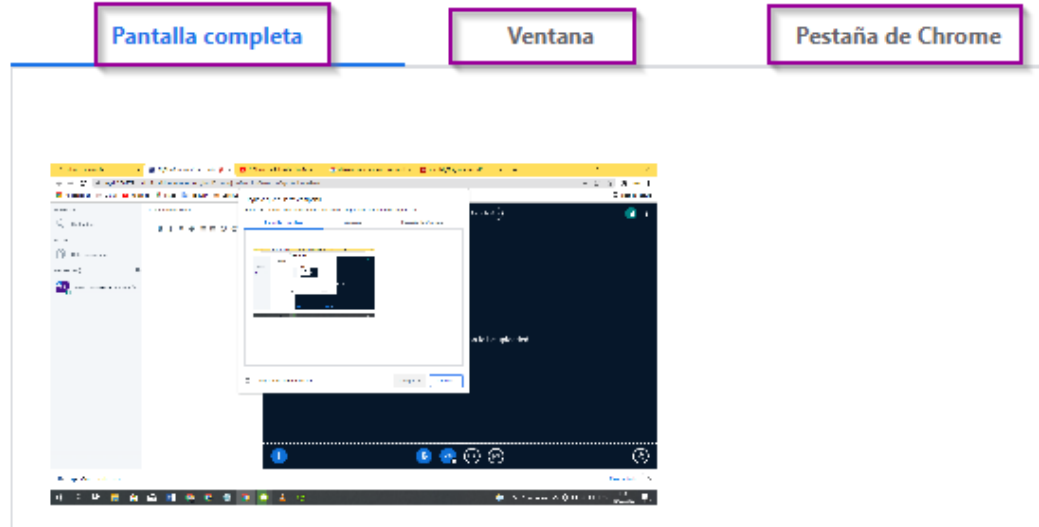

2.7. Acciones del presentador

En esta opción podremos realizar:

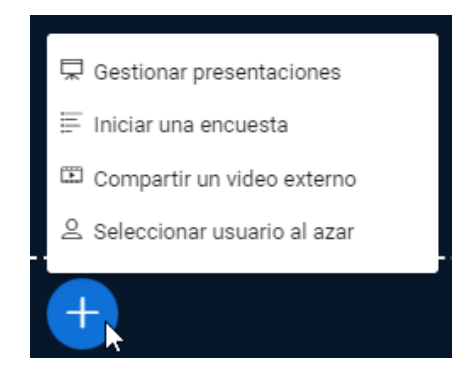

- Cargar una presentación (de preferencia se recomienda que sea un archivo PDF).
- Iniciar una encuesta rápida (debemos tener previamente cargada una presentación).

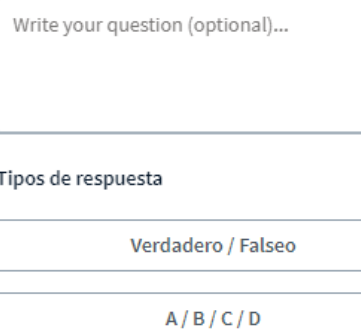

Sí / No / Abstención

Respuesta del usuario

- Compartir un video externo (a través de una URL)

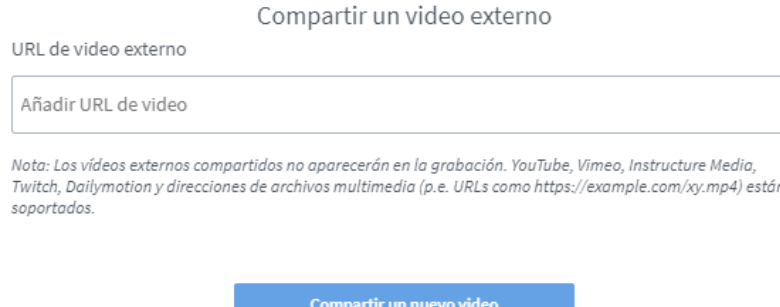

- Seleccionar un usuario al azar, para motivar su participación.

## 2.8. Levantar la mano

Esta opción puede ser usada por cualquier participante en la video conferencia para solicitar una participación (sin perjudicar la clase o al presentador).

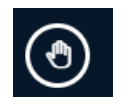

## 2.9. Barra de herramientas pizarra digital

La pizarra digital o virtual, es usada para la interacción del presentador con alguna presentación previamente cargada en el visor.

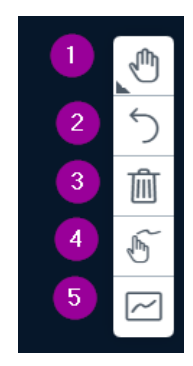

**1.** Herramientas de interacción con la pizarra digital.

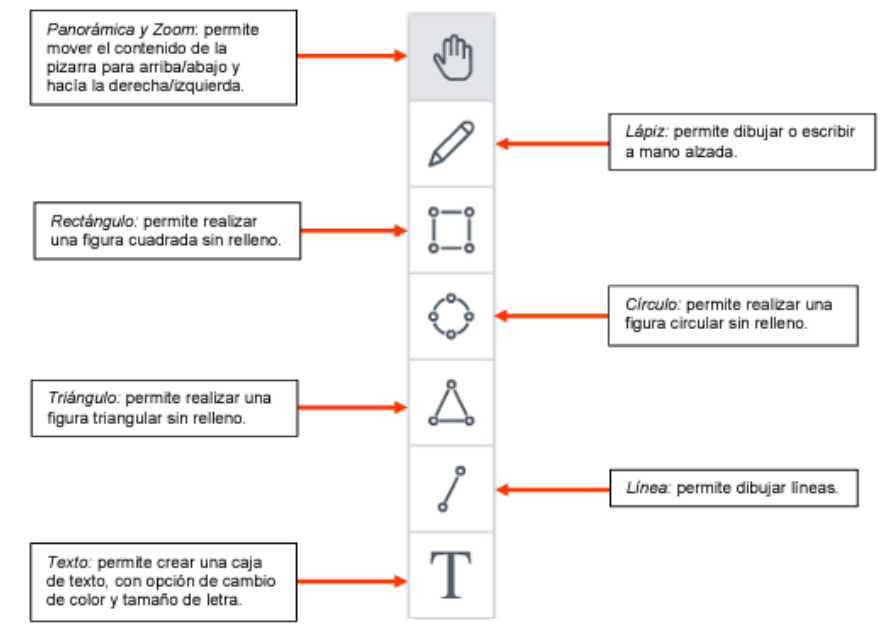

- **2.** Deshacer anotaciones (una por una) que se hayan hecho en la pizarra digital.
- **3.** Deshacer todas las anotaciones.
- **4.** Activar rechazo de palabra.
- **5.** Modo multiusuario para la pizarra digital.

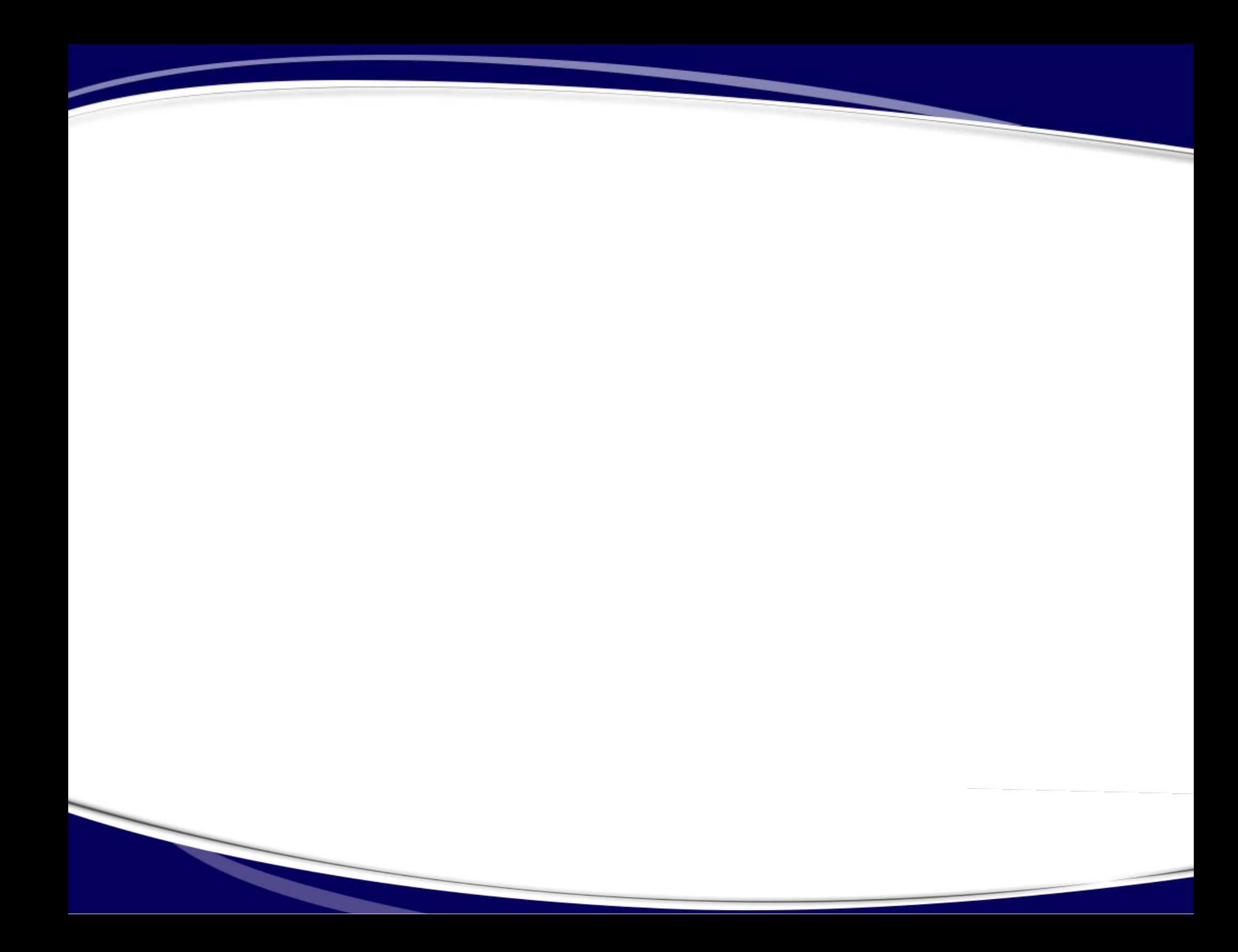